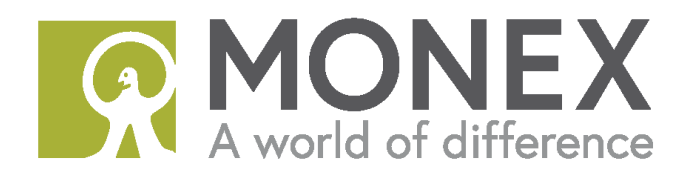

# Funds Transfer User Guide

Monex Securities Australia Pty Ltd

**AFSL No:** 363972 | **ABN:** 84 142 210 179

**Registered Office:** Level 2 - The Bond, 36 Hickson Road Sydney NSW 2000

# <span id="page-1-0"></span>About This Guide

This guide takes you through the process of funds transfers in Monex account. Please note you will need to make the deposit payments through your bank first and then notify us on your client portal.

### <span id="page-1-1"></span>Contact Information

Monex Securities Australia Pty Ltd Level 2 - The Bond, 36 Hickson Road Sydney NSW 2000 Email: [services@monexsecurities.com.au](mailto:services@monexsecurities.com.au) Phone: +61 2 9103 9600

# **Contents**

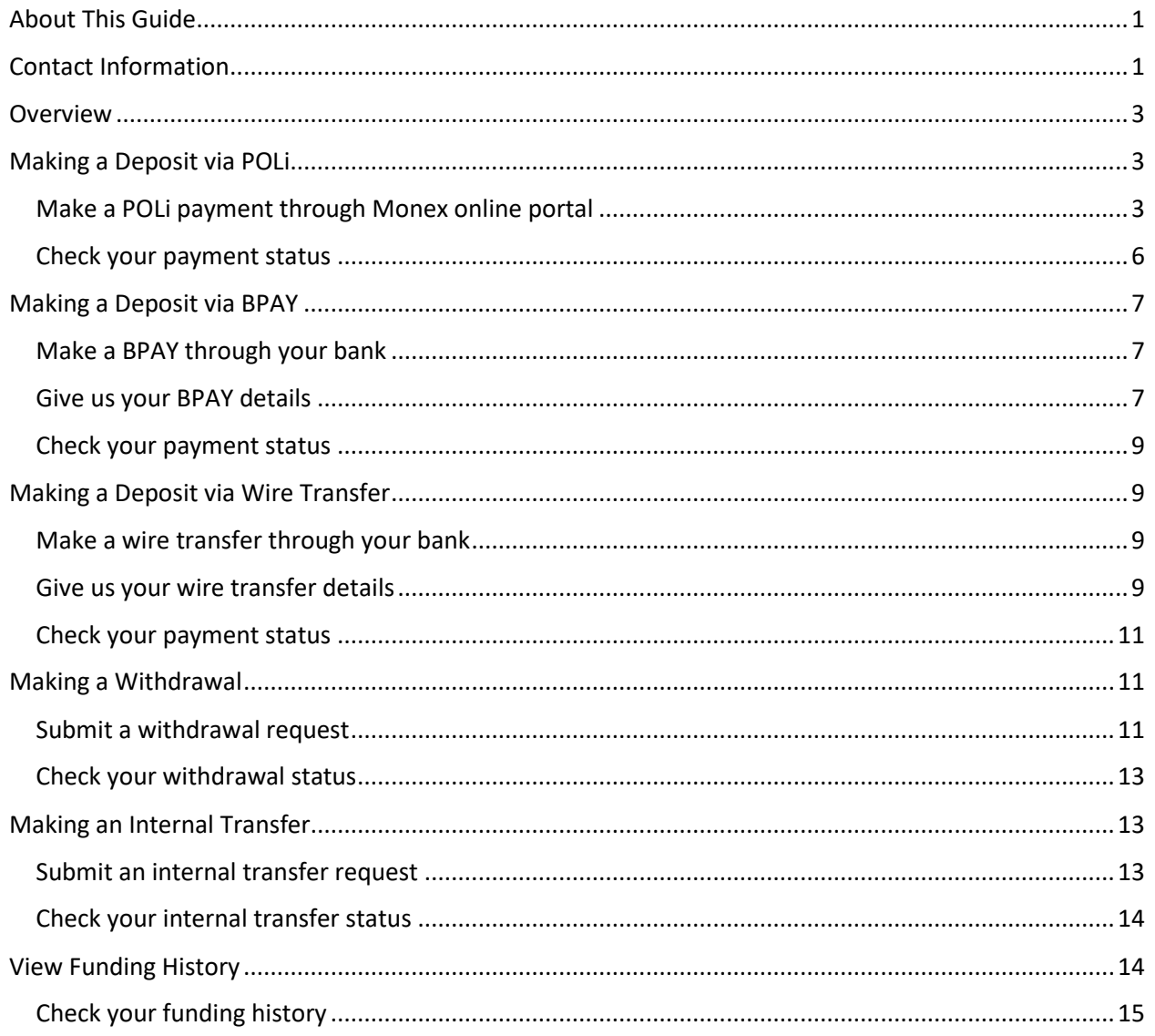

## <span id="page-3-0"></span>**Overview**

Your Monex account allows you to submit different kind of funds transfer requests including:

- Making a deposit via POLi PAY
- Making a deposit via BPAY
- Making a deposit via wire transfer
- Making a withdrawal
- Making an internal transfer

Deposit payments will need to be made through your bank account and you will need to notify us on your Monex Client Portal. Deposit and withdrawal requests made before 12 a.m. will be processed in the next business day.

Funds Deposited to Monex account will go to your "wallet". To use the funds for trading, you will need to transfer the funds from your wallet to your trading account.

Internal transfer allows you to transfer funds from wallet to trading account or from trading account to wallet. Internal transfer happens immediately.

# <span id="page-3-1"></span>Making a Deposit via POLi

#### <span id="page-3-2"></span>Make a POLi payment through Monex online portal

- 1. Open your internet browser, visit [www.monexsecurities.com.au](http://www.monexsecurities.com.au/) and login to your account
- 2. On the left menu, click **Cashier > Make a Deposit**.

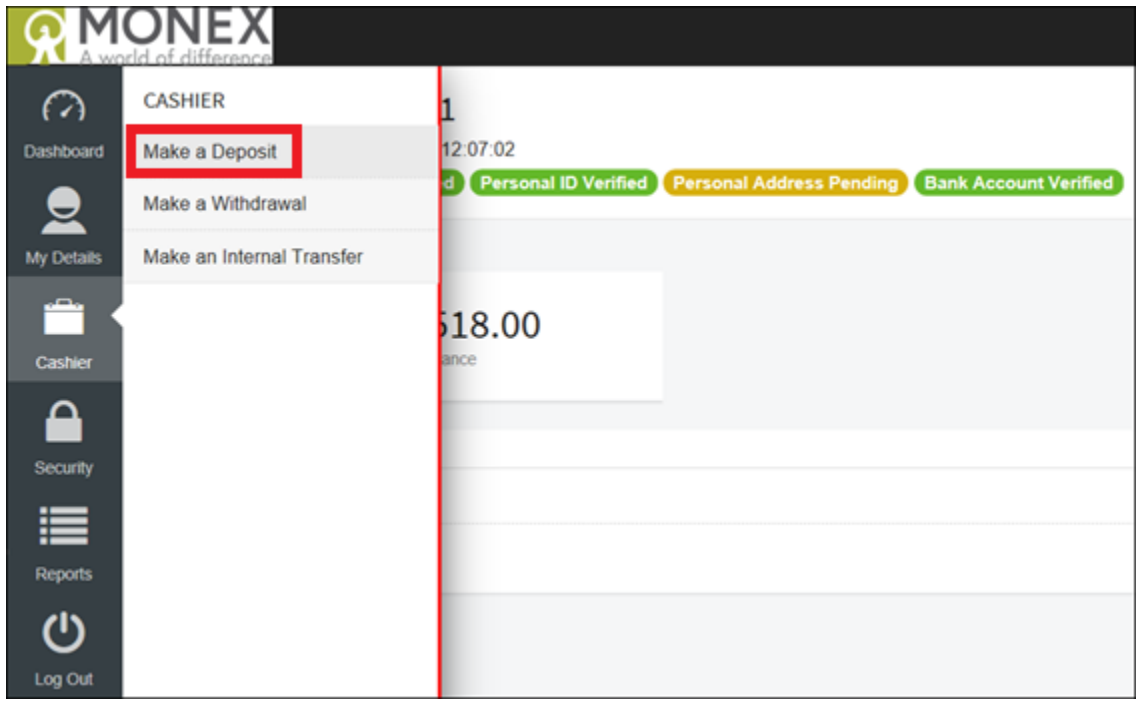

3. In the **POLi** Section**,** click **Make Deposit**.

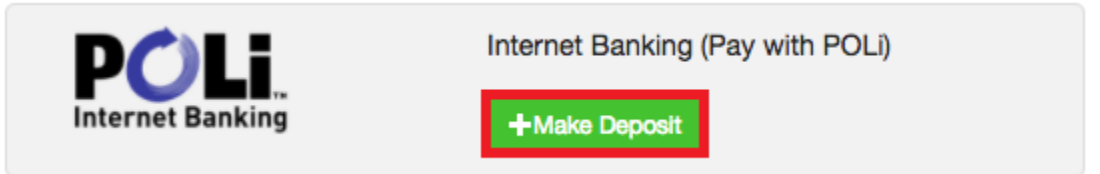

4. Enter your deposit amount and click **Make Deposit**.

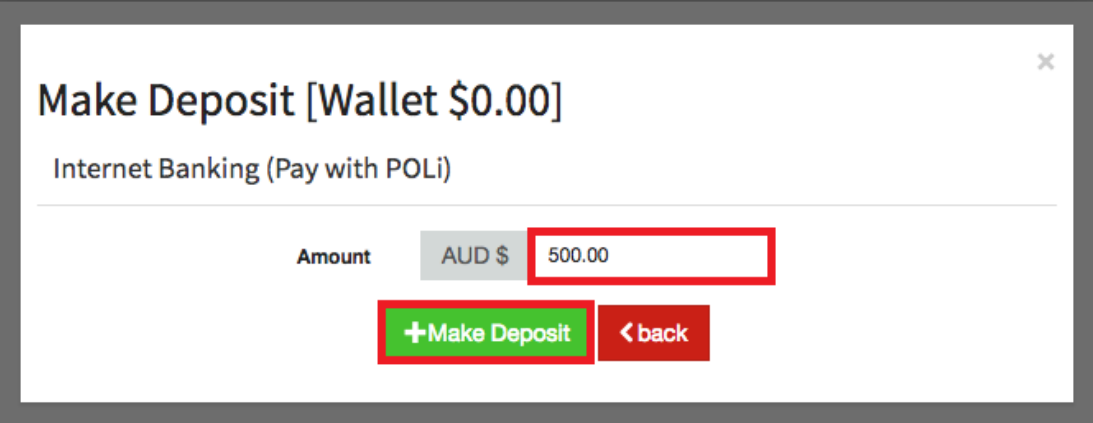

5. Select your bank and login.

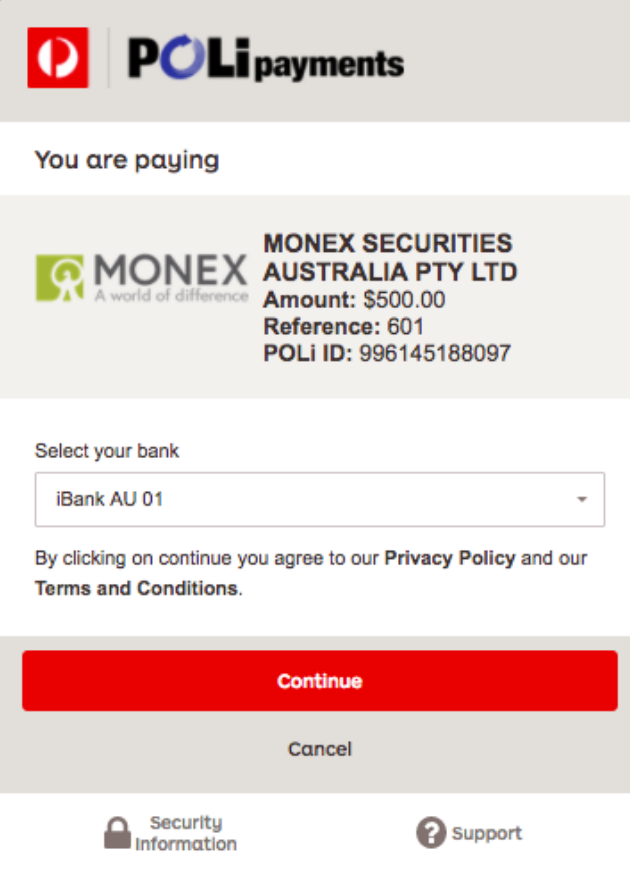

6. Select the account you wish to transfer money from, then confirm your payment.

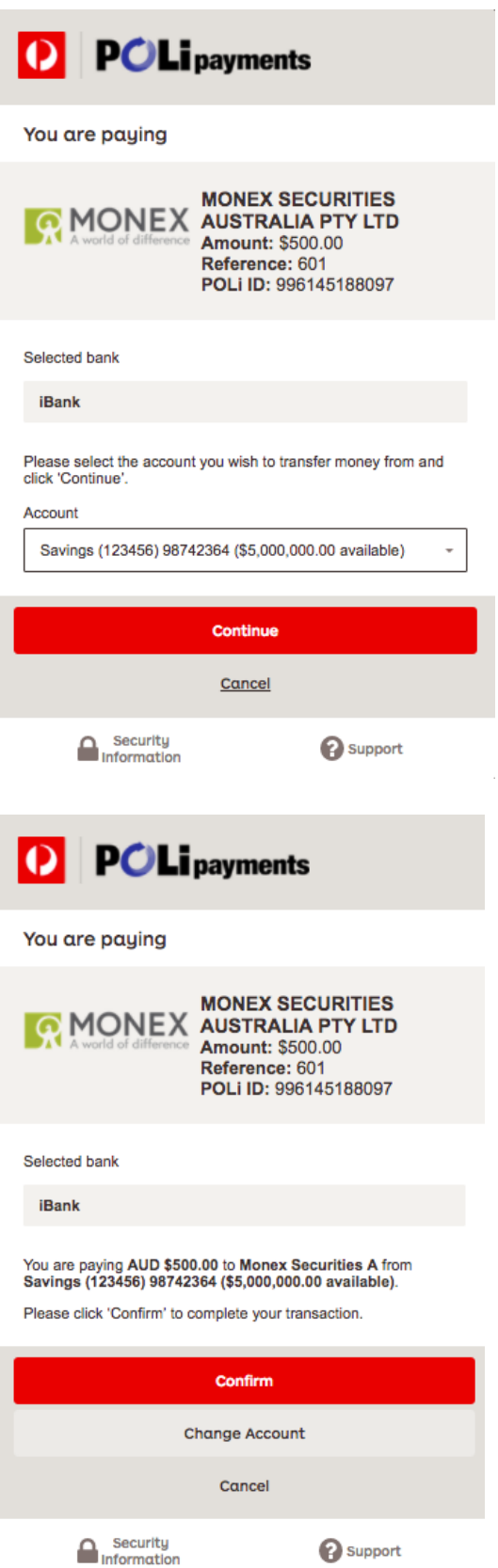

Notes:

\* Please be sure that you have given us your bank account details, you can add the details via

My Details > Account Settings > Bank Account

\* The bank account must be held in the same name as your trading account.

<span id="page-6-0"></span>Check your payment status

7. Your payment status will be shown on the screen after you submit a payment. You can also check your payment status on the bottom half of your deposit page.

Your POLi payment will be allocated to your wallet account immediately, you will need to use the internal transfer function to transfer the funds from your wallet account to trading account then you can start to trade.

If your payment status is "Processing", please wait for one business day, one of our friendly staff will provide assistance to you shortly.

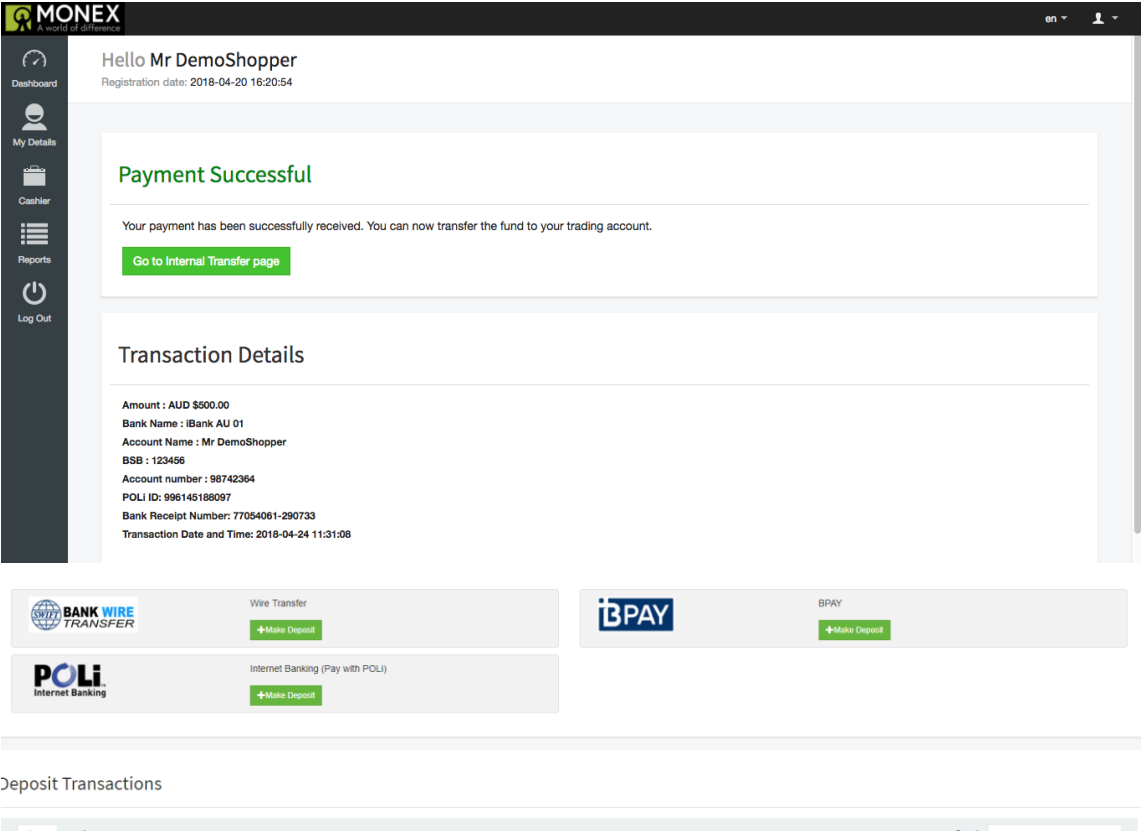

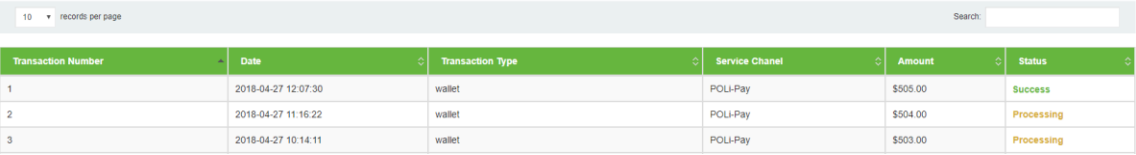

# <span id="page-7-0"></span>Making a Deposit via BPAY

#### <span id="page-7-1"></span>Make a BPAY through your bank

1. Our biller code and your Client Reference Number can be found at your Monex Client Portal **Cashier > Make Deposit > BPAY Make Deposit**.

Please note your reference number will be available in your Client Portal after your account application is approved.

#### <span id="page-7-2"></span>Give us your BPAY details

- 2. Open your internet browser, please visit [www.monexsecurities.com.au](http://www.monexsecurities.com.au/) and login to your account.
- 3. On the left menu, click **Cashier > Make a Deposit**.

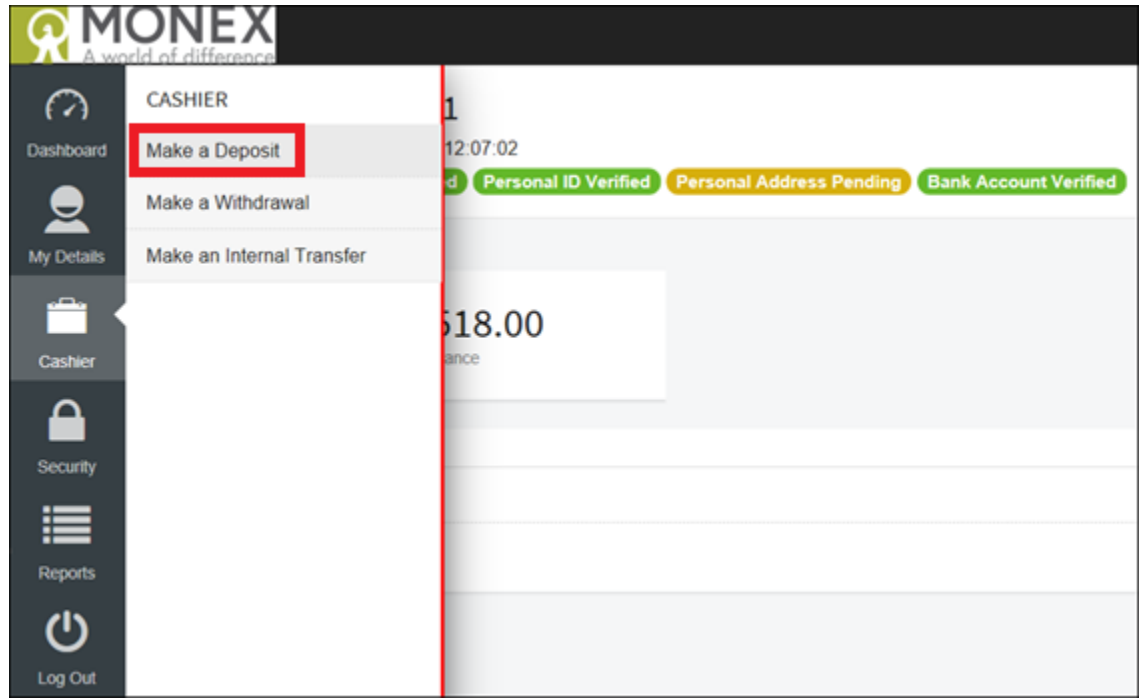

4. In the **BPAY** Section**,** click **Make Deposit**.

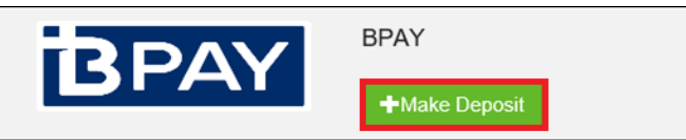

5. Enter your deposit amount and select a date, then click **Make Deposit** to submit. Please remember to **provide us your receipt number** to accelerate your funding process.

### **BPAY**

You can fund through BPAY payments by using Monex Australia's Biller Code and your Customer Reference Number (CRN) shown below.

Your Customer Reference Number will be available after your account is approved.

**Stock Trading Account** 

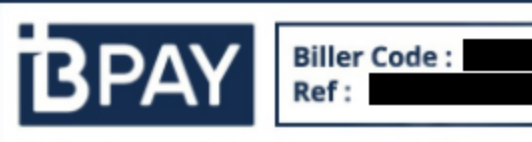

### Telephone & Internet Banking - BPAY®

Contact your bank or financial institution to make this payment from your cheque, savings, debit, credit card or transaction account. More info: www.bpay.com.au

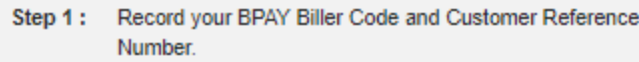

Step  $2:$ Log on to Phone or Internet banking with your Bank.

Step 3: Enter your Biller Code and customer reference number details into the "BPAY" or "Pay a bill" section of your Phone or Internet banking.

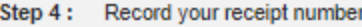

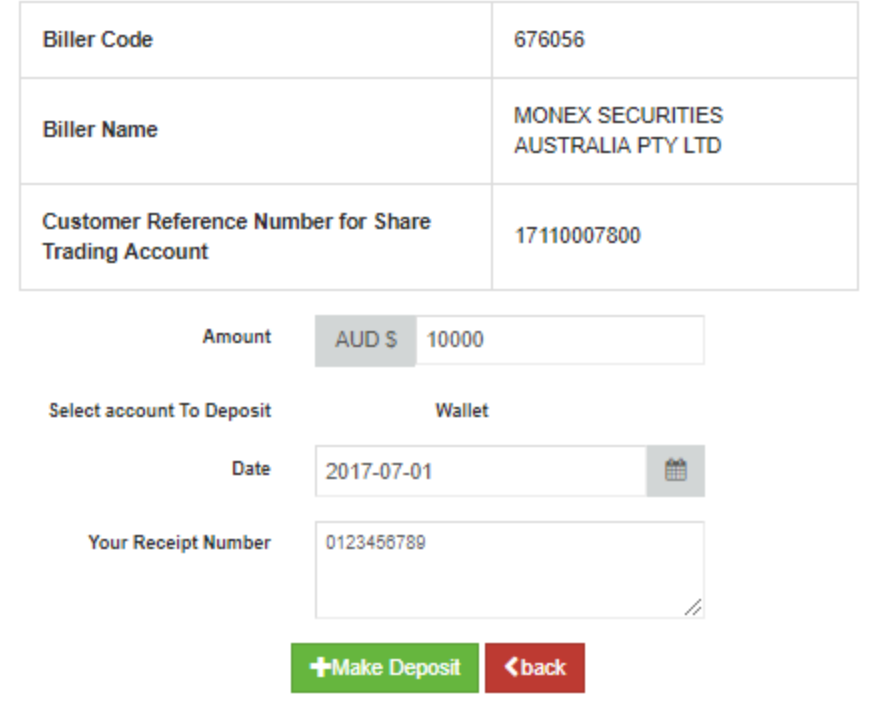

#### <span id="page-9-0"></span>Check your payment status

6. Your payment status will be shown on the bottom half of your screen. The status will be updated in the next business day. Your funds will be ready in your Monex wallet account until the status changed to "Success". you will need to use the internal transfer function to transfer the funds from your wallet account to trading account then you can start to trade.

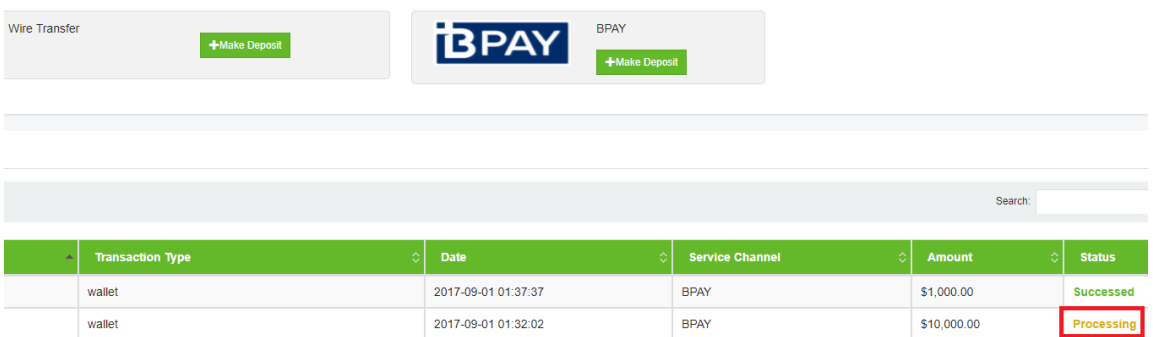

### <span id="page-9-1"></span>Making a Deposit via Wire Transfer

#### <span id="page-9-2"></span>Make a wire transfer through your bank

1. Make a wire transfer through your bank

Our bank account details shown as below

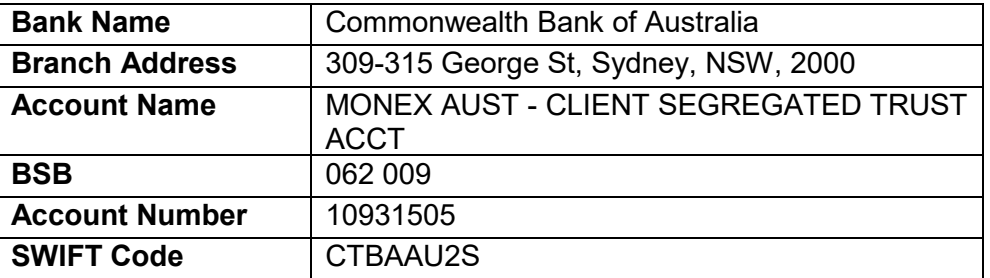

**Remember to keep your receipt and upload it to our online platform**. If your deposit amount is over AUD 10,000, we may require a bank statement from you.

#### <span id="page-9-3"></span>Give us your wire transfer details

- 2. Open your internet browser, please visit [www.monexsecurities.com.au](http://www.monexsecurities.com.au/) and login to your account.
- 3. On the left menu, click **Cashier > Make a Deposit**.

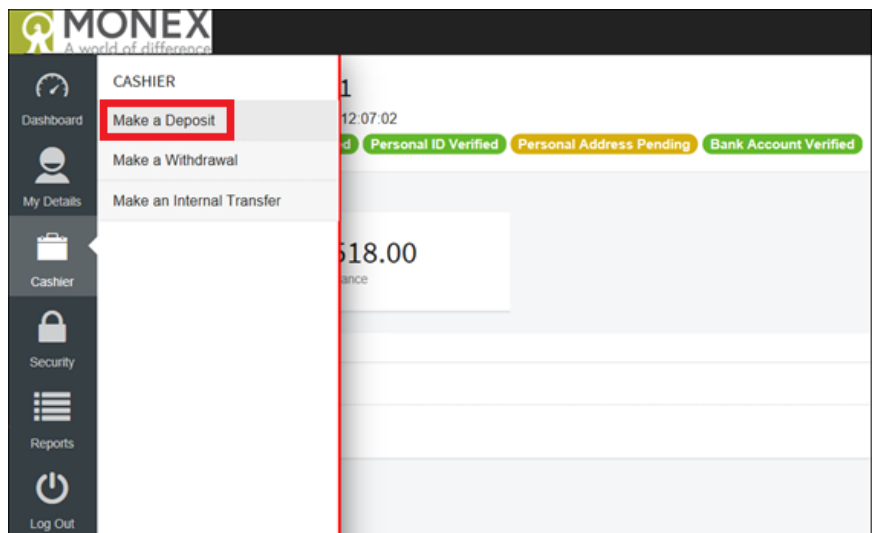

4. In the **Wire Transfer** Section**,** click **Make Deposit**

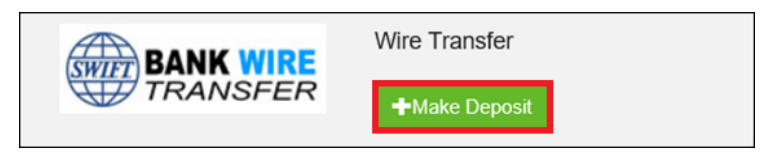

5. Enter your deposit details and click **Make Deposit** to submit. please also upload your **payment receipt**. If your deposit is over AUD 10,000, we may require a bank statement from you.

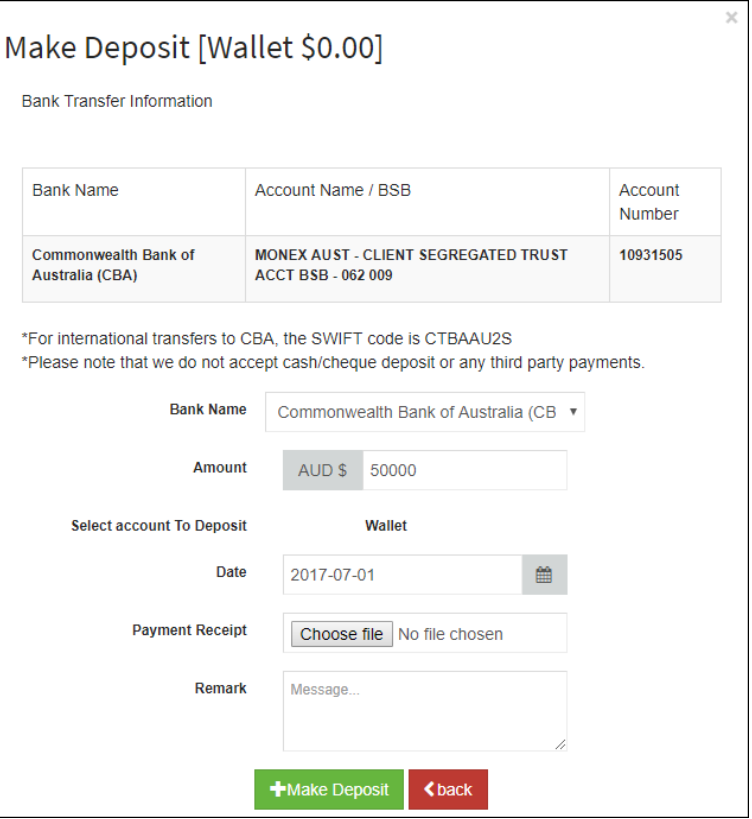

#### <span id="page-11-0"></span>Check your payment status

6. Your payment status will be shown on the bottom half of your screen. The status will be updated in the next business day. Your funds will be ready in your Monex wallet account until the status changed to "Success". You will need to use the internal transfer function to transfer the funds from your wallet account to trading account then you can start to trade.

### <span id="page-11-1"></span>Making a Withdrawal

Please note you will need to register your bank account information in advance in order to make a withdrawal request.

#### <span id="page-11-2"></span>Submit a withdrawal request

- 1. Open your internet browser, visit [www.monexsecurities.com.au](http://www.monexsecurities.com.au/) and login to your account
- 2. On the left menu, click **Cashier > Make a Withdrawal**

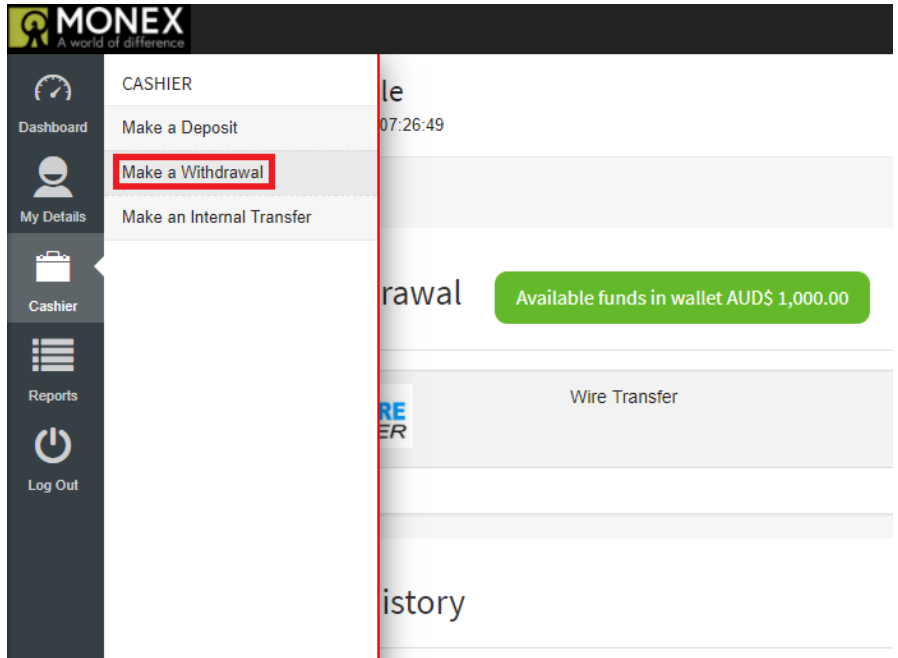

3. Click **Make a Withdrawal** and enter your withdrawal details. Please note the withdrawal bank account name should be the same as your Monex account. We do **NOT** accept any **Third party** bank account withdrawal requests. We may require an online banking screenshot to confirm your bank details.

# Hello Kevin Sample<br>Registration date: 2017-08-28 07:26:49

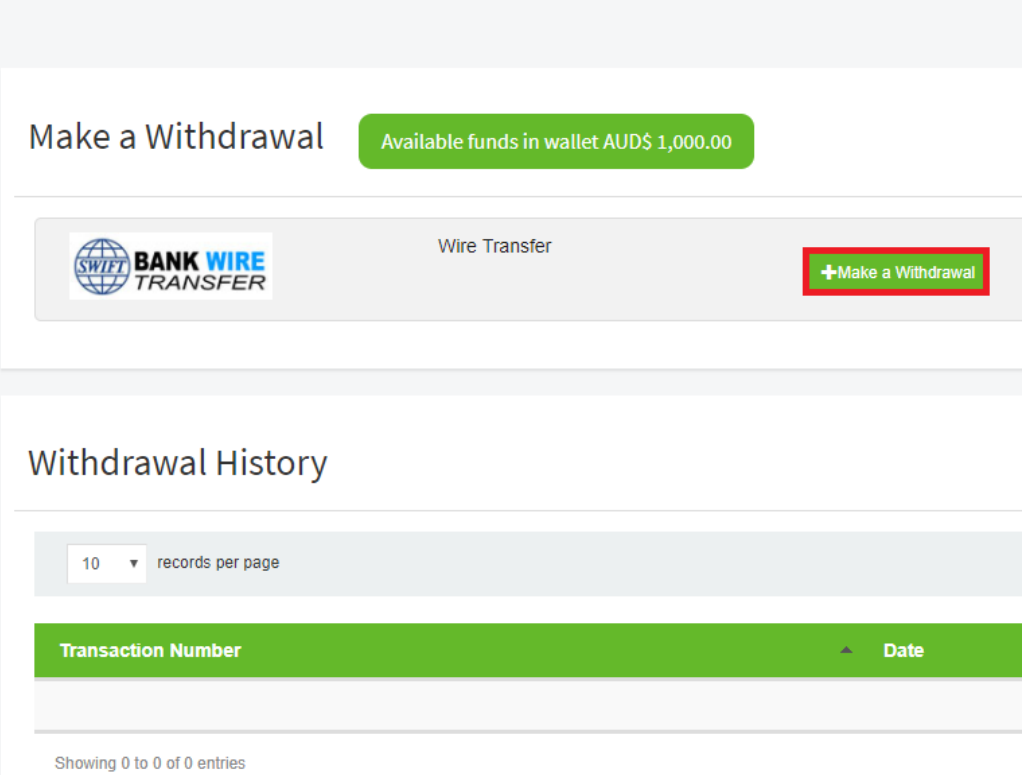

# Make a Withdrawal

Bank Transfer Information AUD 1,000.00

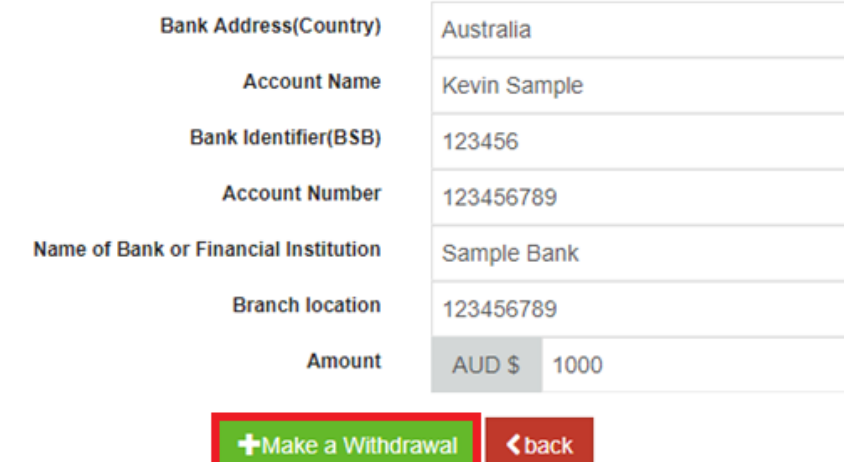

 $\times$ 

#### <span id="page-13-0"></span>Check your withdrawal status

4. Your withdrawal request will be processed in the next business day. The status can be found on **Withdrawal History**. Your withdrawal request will be completed successfully only when the status changed to "Success". If you have any queries please email us: services@monexsecurities.com.au

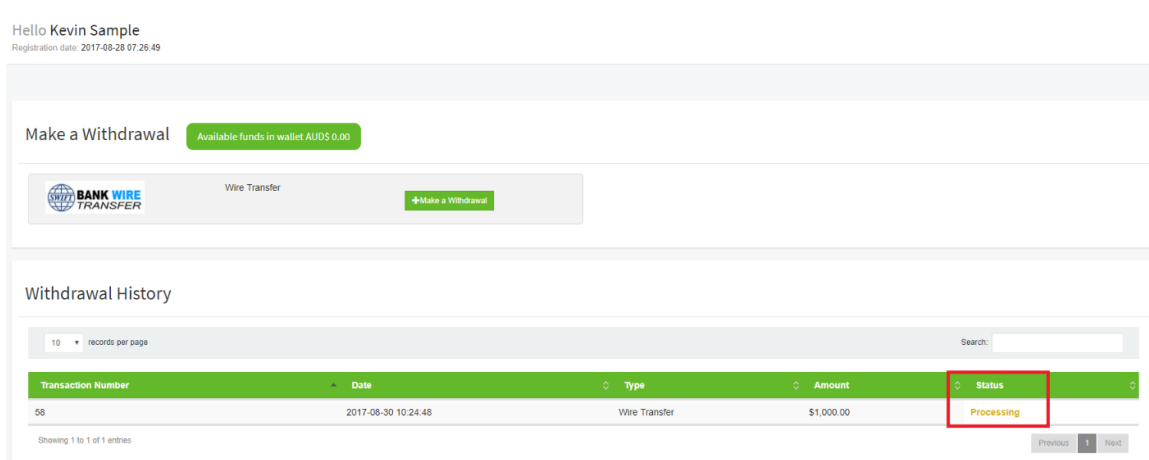

### <span id="page-13-1"></span>Making an Internal Transfer

Please note you will need to have successfully deposited funds into your wallet account in order to make an internal transfer.

<span id="page-13-2"></span>Submit an internal transfer request

- 1. Open your internet browser, please visit [www.monexsecurities.com.au](http://www.monexsecurities.com.au/) and login to your account.
- 2. On the left menu, click **Cashier > Make an Internal Transfer**.

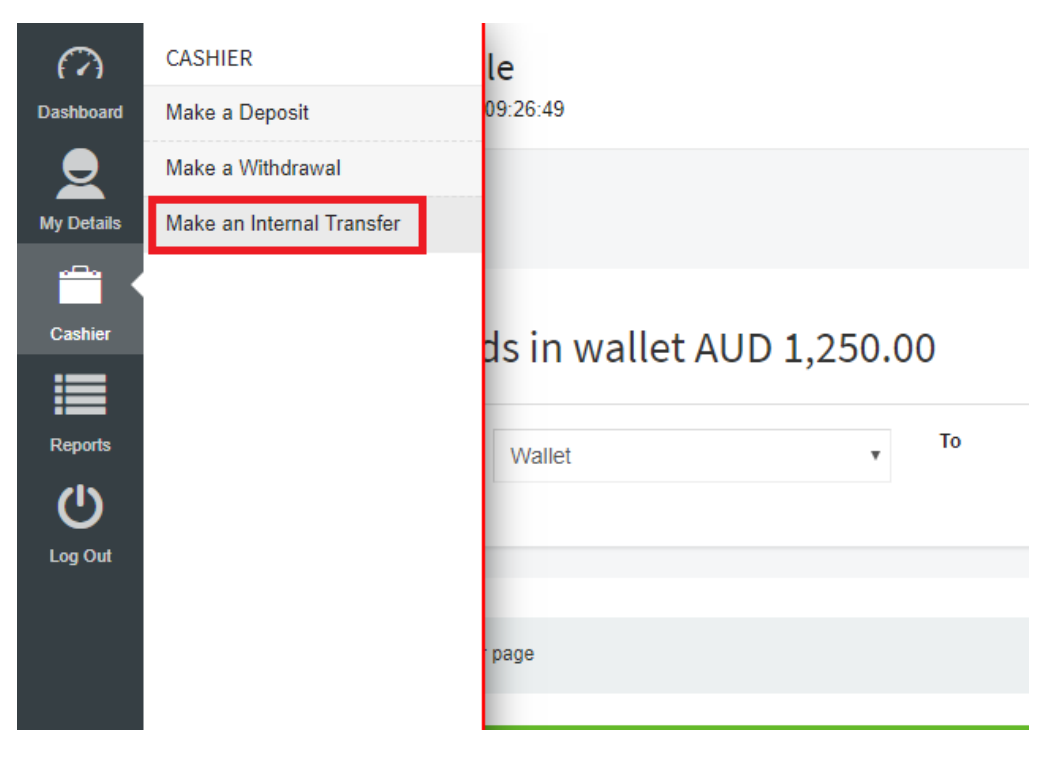

3. Select transfer from Wallet to Account or from Account to Wallet, enter the amount you want to transfer, then click **Update > Transfer**.

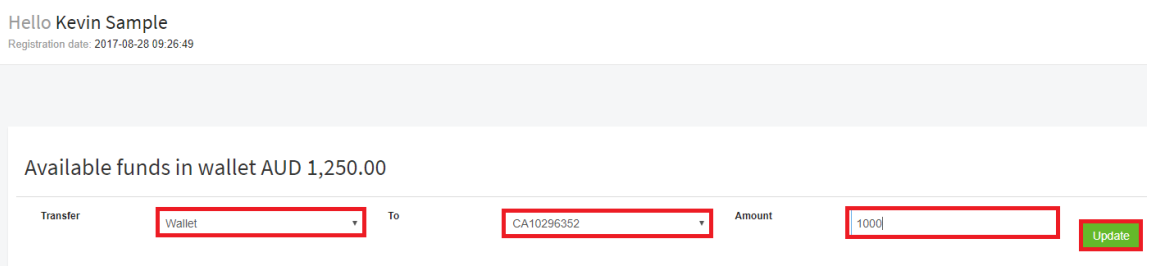

#### <span id="page-14-0"></span>Check your internal transfer status

4. Check the status on the platform, Your transfer will be completed sucsessfully when the status changed to "Success". If you have any queries please email us: services@monexsecurities.com.au

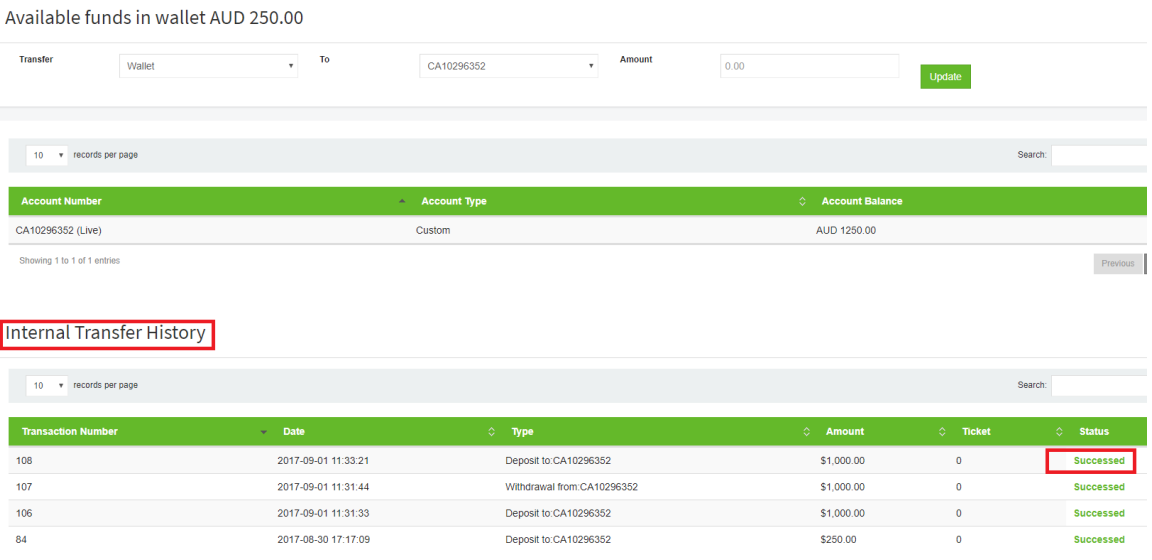

# <span id="page-14-1"></span>View Funding History

You can view your funding transactions history including:

- Deposit via BPAY
- Deposit via Wire transfer
- Withdrawal
- Internal transfer

#### <span id="page-15-0"></span>Check your funding history

- 1. Open your internet browser, please visit [www.monexsecurities.com.au](http://www.monexsecurities.com.au/) and login to your account.
- 2. On the left menu, click **Reports > My Statement**.

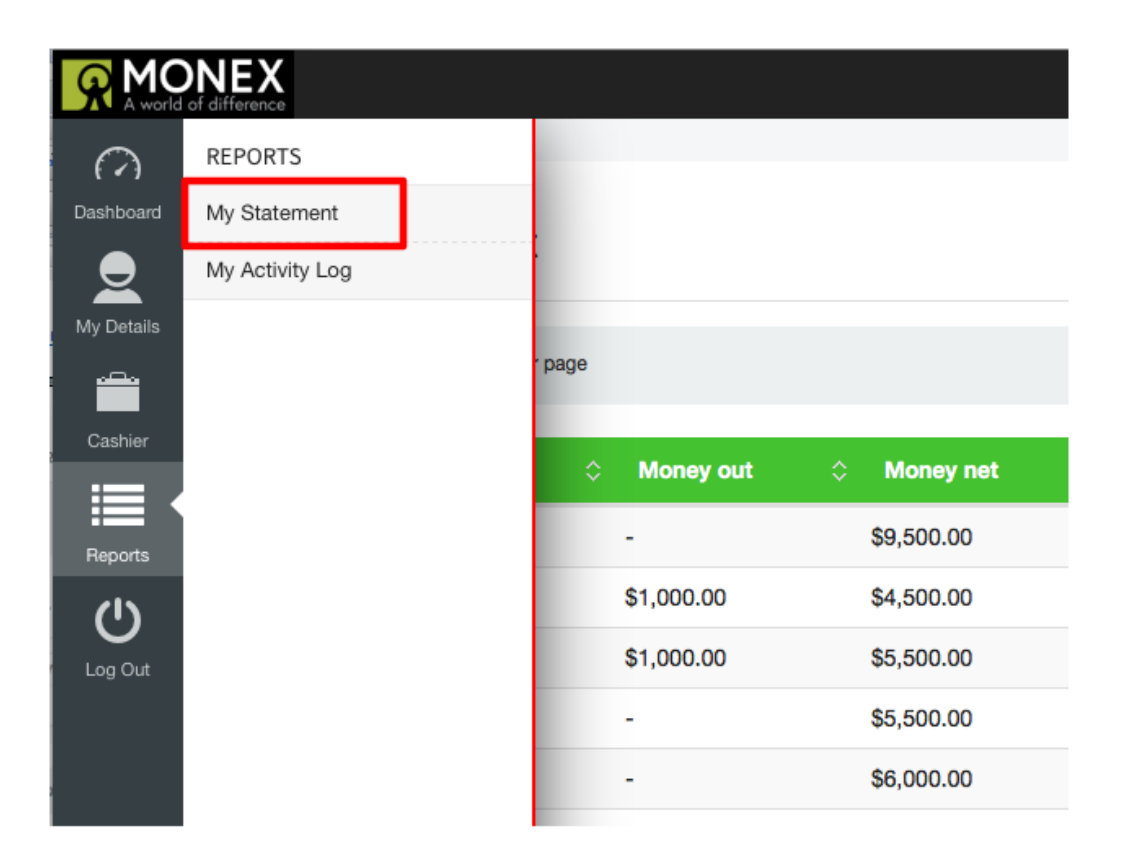

(Version 1.4)